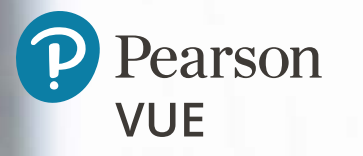

# 온라인 테스트 시스템에 대한 이해 온라인 테스트 응시를 위한 포괄적인 가이드

1

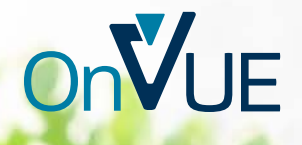

<span id="page-1-0"></span>목차

### 온라인 테스트에 참여하신 것을 환영합니다!

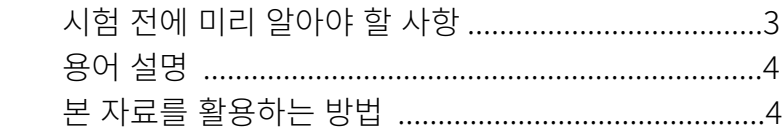

### 응시일 전 준비할 것들

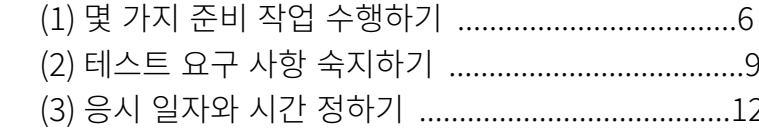

### 결전의 날: 시험 당일

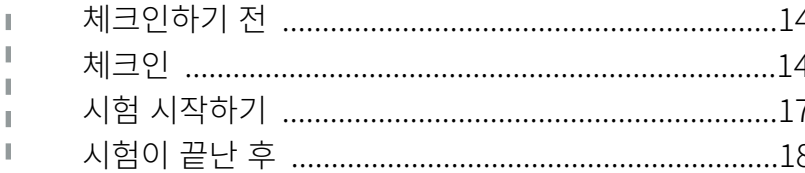

 $\bigcap$ 

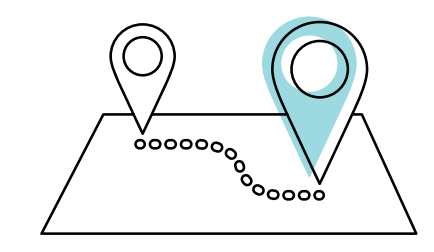

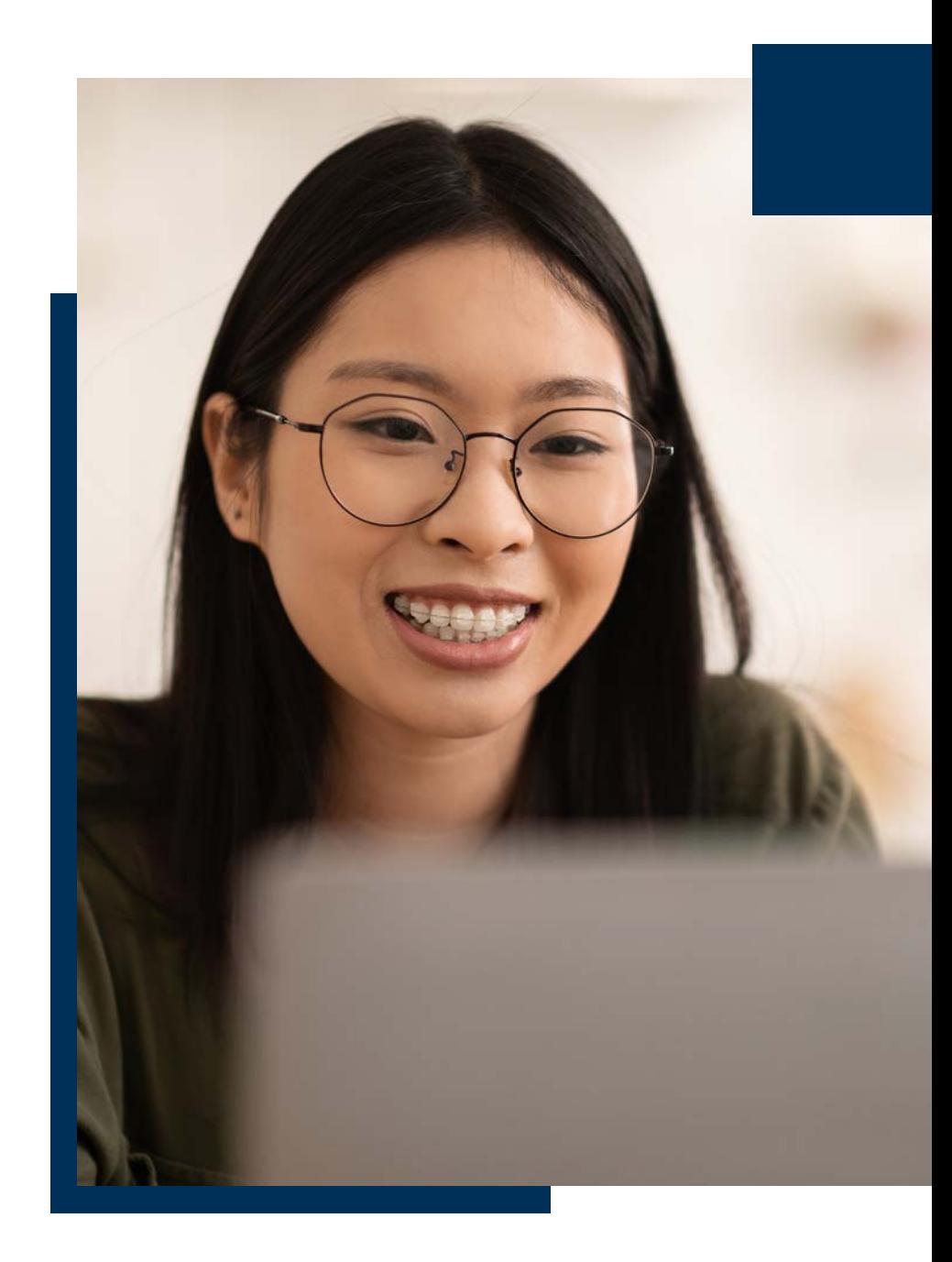

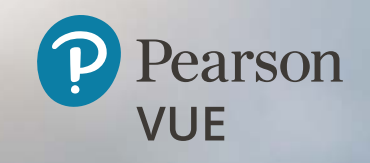

# 온라인 테스트에 참여하신 것을 환영합니다!

# 온라인 테스트에 참여하신 것을 환영합니다!

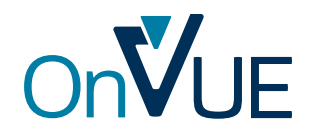

Pearson VUE의 온라인 시험 시스템인 OnVUE는 유연하고 편리하며 쉬운 시험 응시 서비스를 제공합니다. 그러나 여기에는 고유한 규칙과 요구 사항도 수반됩니다. 본 시스템을 이용하여 시험을 최대한 잘 보기 위해서는 시험을 치르기 전에 이러한 사항에 익숙해져야 합니다.

하지만 걱정하지 않으셔도 됩니다. OnVUE로 수행하는 온라인 시험은 약간의 계획과 준비만 따른다면 순조롭게 진행하실 수 있습니다.

### 시험 전에 미리 알아야 할 사항

온라인 시험을 치르려면 다음이 필요합니다.

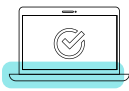

시스템 테스트를 실행하여 본인의 컴퓨터에서 OnVUE가 잘 작동되는지, 인터넷 속도나 용량이 충분한지 확인하십시오.

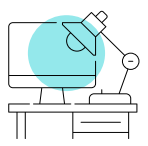

방해받지 않고 시험을 볼 수 있는 조용하고 혼자 있을 수 있는 공간을 찾으십시오.

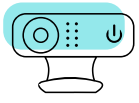

시험 내내 이뤄질 웹캠과 마이크를 통한 모니터링에 동의하십시오.

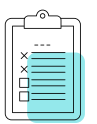

온라인 시험 요구 사항을 모두 준수하십시오.

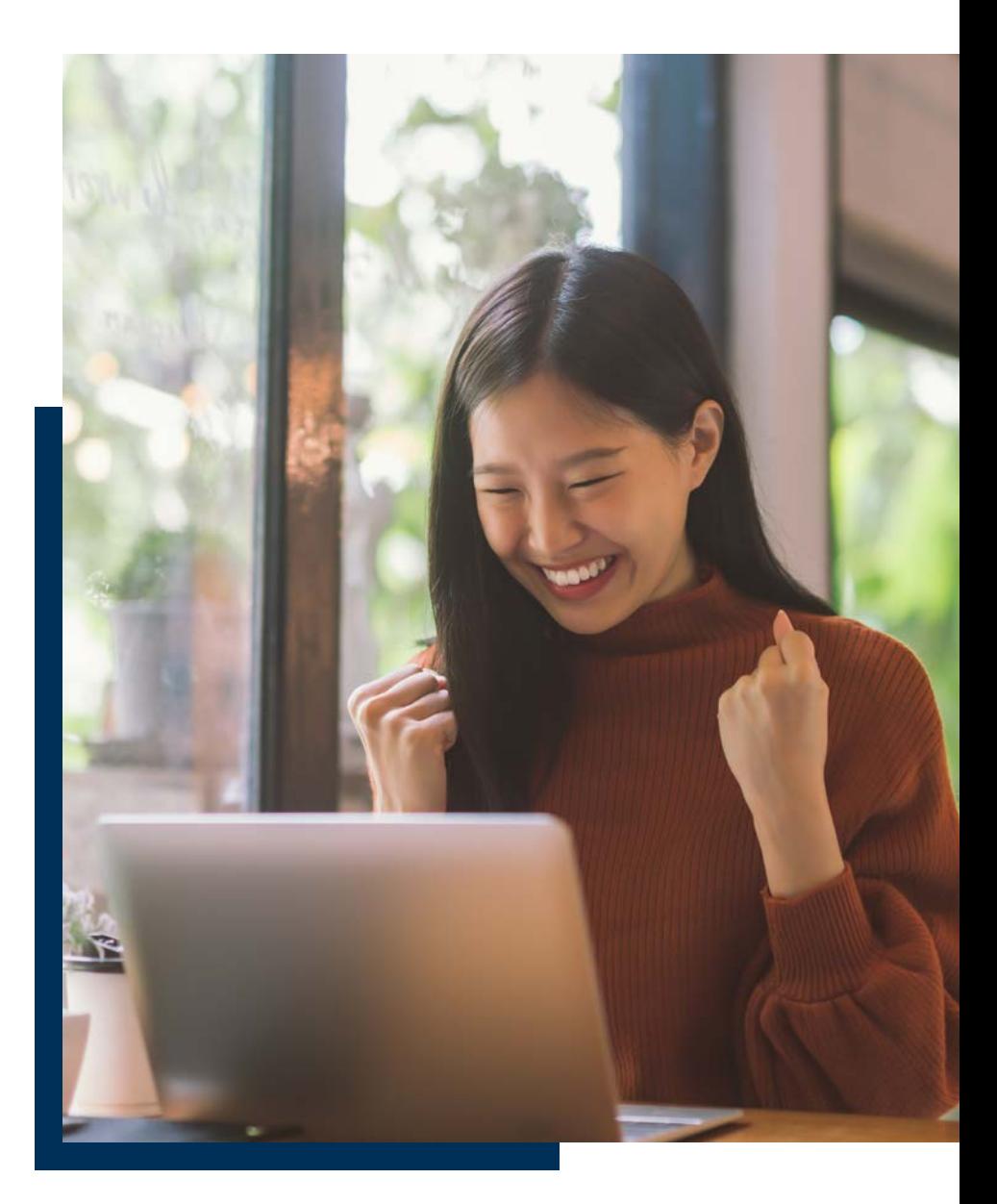

# 온라인 테스트에 참여하신 것을 환영합니다!

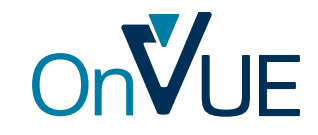

### 용어 설명

- **• 응시자:** 여러분과 같은 시험 응시자를 말합니다.
- **• 프로그램:** 인증 또는 면허 시험을 제공/후원하는 조직, 기업 또는 협회
- **• OnVUE:** 온라인 테스트 시스템
- **• 응시 공간:** 시험을 치르게 될 장소 이에 대해서는 추후 자세히 설명합니다.
- **• 안내원:** 시험이 시작되기 전에 체크인을 도와줄 사람
- **• 감독관:** 시험 중에 여러분을 모니터하고 소통하는 담당자로서, 기계가 아닌 사람(감독관이 여러명일 수도 있습니다)(**메모:** 시험을 예약할 때 "감독관 언어 선택" 페이지가 표시되지 않는 한 모든 감독관과의 커뮤니케이션은 영어로 이루어집니다.)
- **• 온라인 테스트 페이지:**시험을 준비하고, 시험일정을 예약하고, 시험 체크인할 수 있도록 도와주는 많은 정보들을 확인할 수 있으며 또한 해당 시험 프로그램의 특정 정책에 대한 정보도 확인하실 수 있는 페이지입니다.

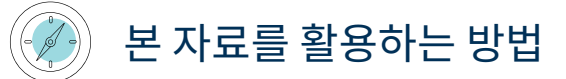

아래의 정보는 온라인 테스트에 대한 정책 및 절차에 대해 자세히 설명합니다. 여러분이 응시하는 프로그램에는 추가적인 요구 사항이 있을 수 있으므로 해당 프로그램에 있는 [온라인 테스트 페이지](https://home.pearsonvue.com/Test-takers/OnVUE-online-proctoring/View-all.aspx)를 읽을 것을 적극 권장합니다.

원하는 정보를 쉽게 찾을 수 있도록 참고 사항을 아래에 정리하였습니다. 경로를 이동하려면 언제든지 하이퍼링크(hyperlinks)를 이용하십시오. 각 페이지의 앵커 링크(anchor links, 같은 페이지 안에서 다른 부분으로 이동할 때 사용하는 링크)를 사용하여 언제든지 목차로 돌아갈 수 있습니다.

이 목차는 온라인 테스트 여정을 위한 지도와도 같습니다. 이 정보를 숙지하면 체크인부터 로그아웃까지 전체 경험을 원활하게 진행하는 데 도움이 됩니다.

### **보안 관련 사항**

시험에서 부정행위와 같은 불미스러운 일은 늘 발생합니다. 그리고 부정행위자는 다양한 시도를 합니다. 높은 보안성을 유지하고 시험 컨텐츠를 보호하며 온라인 테스트 규칙을 준수하고 있는지 확인하기 위해 여러분은 시험보는 동안 계속 모니터링됩니다. 음성과 영상이 녹음/녹화될 수 있으며 만약 감독관이 의심스러운 행동을 목격할 경우 여러분에게 연락할 수도 있습니다.

5 독차로 동아가기 위해 보기 위해 보기 위해 보기 위해 보기 위해 보기 위해 보기 위해 보기 위해 보기 위해 보기 위해 보기 위해 보기 위해 보기 위해 보기 위해 보기 위해 보기

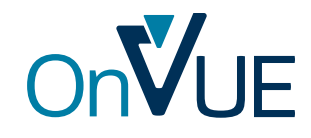

최상의 경험을 위해 시험 전에 할 수 있는 일은 많습니다. 새로운 여행지로 여행을 떠나기 전에 미리 조사하고, 예약하고, 짐을 싸고, 공항에 가는 방법과 시간을 계획하지 않고는 여행을 떠날 수 없듯이, 온라인으로 시험을 치르기 전에도 비슷한 계획을 세우는 것이 좋습니다.

### (1) 몇 가지 준비 작업 수행하기

#### **한두 번 시스템 테스트를 실행하십시오.**

온라인으로 시험을 치르려면 웹캠이 장착된 컴퓨터\*와 안정적인 인터넷 연결이 필요합니다. 시험을 치르기 약 1주일 전에 해당 프로그램의 [온라인 테스트 페이지](https://home.pearsonvue.com/Test-takers/OnVUE-online-proctoring/View-all.aspx)에서 시스템 테스트를 수행하십시오. 시스템 테스트는 반드시 여러분이 시험 당일에 사용하려고 계획했던 컴퓨터와 인터넷 연결에서 실행해야 합니다. (예를 들어, 집에서 테스트를 수행하지 말고 방화벽이나 기타 연결 문제가 발생할 수 있는 사무실에서 시험을 치르지 않도록 계획하십시오.)

시스템 테스트는 하드웨어 및 네트워크 연결을 확인한 다음 간단한 시험 시뮬레이션을 실행하여 장비가 OnVUE와 호환되는지 확인합니다. 테스트를 미리 수행하면 업그레이드를 해야 할지, 실제 시험 센터에서 시험을 치르는 것이 더 나을지 판단할 기회를 얻을 수 있습니다.

시험 2~3일 전에 시스템 테스트를 다시 수행하는 것이 좋습니다. 이렇게 하면 자동 소프트웨어 다운로드, 백그라운드 업그레이드 등으로 인해 발생할 수 있는 모든 문제를 파악할 수 있기 때문입니다.

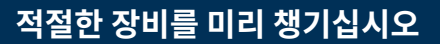

온라인 시험을 치를 때는 개인 컴퓨터 장비를 준비해야 하므로 시험 당일 전에 다음 사항을 준비해야 합니다.

- **• 데스크톱 또는 노트북 컴퓨터.** 태블릿은 외장형 키보드와 페어링되어 있어야하며, 화면 용도로만 사용될 수 있습니다. 온라인 시험에서는 터치스크린 기능능을 사용할 수 없습니다. **(전원 코드도 잊지 말고 준비하십시오.)**
- **• 모니터는 한 개만 사용하십시요.** 체크인하는 과정 중에 응시공간 사진을 찍게 되는데 그 전에 응시공간에 있는 다른 모니터들을 치우시거나 적어도 전원플러그는 뽑아 놓으셔야 합니다.
- **• 외부 마우스, 키보드 및 웹캠.** 외부 마우스, 키보드 및 웹캠은 태블릿을 스크린으로 사용하거나 노트북과 함께 외부 모니터를 사용하려는 경우에만 필요하며, 노트북 사용 중에 외부 모니터를 사용하려는 경우에는 노트북 덮개를 닫아야 합니다.

또한, 가능한 한 최상의 인터넷 연결을 사용하도록 계획하십시오. 네트워크 연결에 실패하거나 네트워크가 중간에 중단되면 테스트 진행이 방해되고 심지어 테스트가 종료될 수도 있습니다. 연결 끊김 예방 방법:

- 가능하면, 와이파이 대신 유선 **인터넷을 사용하십시오.**
- 와이파이를 사용하시는 경우, 시험보는 동안 **인터넷을 사용하지 말아달라고 다른 분들께 부탁하십시오.**
- **• VPN이 연결되어 있다면 모든 VPN 연결을 해제하십시요.** OnVUE는 VPN 과 잘 작동하지 않습니다.

장비에 대한 다른 질문이 있으십니까? 자세한 OnVUE 기술 요구 사항은 [여기를 클릭](https://home.pearsonvue.com/op/OnVUE-technical-requirements)하시면 확인하실 수 있습니다.

\*팁(Tip): 회사에서 제공한 컴퓨터를 이용하여 OnVUE 시험을 보시는 것은 권장하지 않습니다.

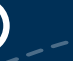

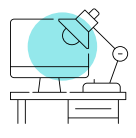

#### **응시 공간을 선택하고 준비하십시오.**

응시 공간을 결정하는 것은 가장 중요한 결정사항 중 하나입니다. 무엇보다도, 강력하고 안정적인 인터넷 연결을 유지할 수 있는

**밀폐된 개인 공간**에서 시험을 치러야 합니다. 이상적인 시험 공간은 시험을 시작한 후 자녀, 룸메이트, 동료 등 다른 사람이 시험 공간에 들어오거나 지나갈 수 없고 방해받지 않도록 모든 문을 닫을 수 있는 곳이어야 합니다.

다음과 같은 환경에서는 시험을 치르지 않는 것이 좋습니다.

- 다른 사람들이 시험 장소에 쉽게 들어올 수 있거나 여러사람이 함께 사용하는 와이파이를 사용하는 도서관이나 커피숍과 같은 공공 장소.
- 충분한 와이파이를 제공하지 않고 네트워크에 문제가 생기는 경우 기본적인 문제 해결이 불가능한 호텔.
- 방화벽, VPN 또는 기타 보안 조치로 인해 비디오 스트리밍이 차단될 수 있는 회사 사무실.

시험 공간 내에서 컴퓨터 화면은 수험자를 직접 향하도록 배치되어야 하며, 주변 환경이 시험 콘텐츠의 무결성을 저해해서는 안 됩니다. 예를 들어, 테스트 공간에서는 다른 사람이 화면을 볼 수 없어야 하므로 창문이나 유리 파티션 근처에서는 테스트를 수행하지 마십시오. **중요사항:** 다른 사람이 시험장소에 설치된 카메라의 시야에 나타나면 시험이 취소될 수 있습니다.

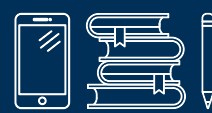

<span id="page-7-0"></span>**개인소지품은 시험 장소 이외의 곳에 보관하십시오.**

응시일 전에 응시 공간을 준비하는 것이 좋습니다. 먼저, 모든 개인소지품이나 시험 관련 자료들을 치우십시오. 체크인 과정 중에는 응시 공간의 사진을 찍어야 하며 때때로 응시 공간에 대한 검사가 요청될 수 있으므로 정돈된 상태를 유지하도록 계획하십시오.

다음 물품은 시험 공간에서 허용되지 않습니다.

- 휴대폰\*, 휴대용 컴퓨터/개인용 정보 단말기(PDA) 또는 기타 전자 장치, 호출기 및 시계
- 책 또는 공책(시험 프로그램에서 특별히 승인하는 경우 제외)
- 필기구, 종이, 메모장
- 장지갑 또는 지갑/핸드백
- 안경 케이스
- 총기 또는 기타 무기
- 헤드폰/헤드셋(테스트 주관사가 승인하는 경우 제외)

목차로 돌아가기

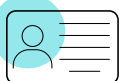

#### **허용되는 신분증을 가지고 있는지 확인하십시오.**

온라인 테스트를 하기 전에 이 페이지에 설명된 요구 사항을 충족하는 신분증(ID)을 제공해야 합니다. 프로그램의 [온라인 테스트 페이지](https://home.pearsonvue.com/Test-takers/OnVUE-online-proctoring/View-all.aspx)에서 프로그램별 ID 정책을 확인해야 합니다.

- 모든 신분증은 기간이 만료되지 않아 유효하고 정부에서 발행한 원본이어야 합니다.(즉, 복사본이 아닌 것)
- 신분증에는 응시자의 이름과 알아볼 수 있는 최근 사진이 포함되어야 합니다.
- 신분증의 성과 이름은 시험 등록시 기재한 사용된 이름 및 성과 일치해야 합니다.
- 만 18세 미만 수험자의 경우, 부모 또는 보호자가 체크인 시 본인의 신분증을 제시해야 하며 수험자가 말하는 내용을 녹음/녹화할 수도 있다는 것에 동의해야 합니다. 만약 해당 수험자가 정부가 발급한 신분증을 소지하고 있는 경우, 이를 보여줘야 합니다. 해당 신분증을 소지하고 있지 않는 경우 학생

신분증으로도 충분합니다.

응시일 전

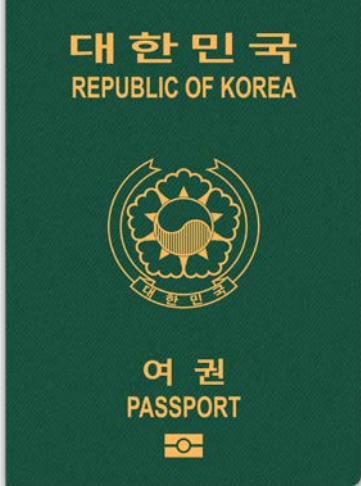

#### 허용되는 신분증의 형태

- 여권
- 운전 면허증
- 신분증(국가, 주 또는 지방에서 발행한 ID 카드)
- 외국인등록증(그린카드 또는 영주권/비자)

#### 허용되지 않는 신분증

- 다음과 같이 제한된 목적으로 사용되는 신분증\*:
	- 미 국방부(DoD) 일반통행카드(CAC, Common Access Card)
	- 특정 보안 액세스 신분증

<sup>8</sup> [목차로 돌아가기](#page-1-0) 

- OnVUE 반입이 제한되는 국가의 신분증:
	- 북한, 쿠바, 시리아, 수단, 이란, 우크라이나의 세바스토폴/크림반도(Sevastopol/Crimea) 지역

\*Pearson VUE는 법적으로, 복사, 디지털화 또는 카메라 캡처가 금지된 제한된 신분증을 온라인 테스트용 신분증으로 인정하지 않습니다.

### <span id="page-9-0"></span>(2) 테스트 요구 사항 숙지하기

#### **할 수 있는 행동과 해서는 안되는 행동**

**지정된 시야/이동.** 시험 진행 중에는 프로그램에서 특별히 휴식 시간을 허용하지 않는 한, 웹캠의 시야 안에 있는 지정된 시험 장소에 머물러야 합니다. (대부분의 프로그램은 휴식을 허용하지 않으므로 유의하여 계획하십시오.) 눈은 항상 정면을 향해야 하며 웹캠을 가리면 안 됩니다. 또한 안내원이나 감독관이 지시하지 않는 한 시험이 시작된 후에는 웹캠을 움직이지 마십시오.

**다른 사람과의 대화.** 시험이 시작되면 아무도 응시 공간에 들어오거나 지나갈 수 없으며 감독관 외에는 누구와도 대화할 수 없습니다.

**소리내어 말하기.** 시험 문제를 큰 소리로 읽거나 입을 가리거나 얼굴을 가리거나 웹캠의 시야를 벗어나는 곳으로 이동하시면 안 됩니다.

**화면에 나와 있는 콘텐츠 조정하기.** 시험 콘텐츠가 좀 더 잘 보이도록 CTRL+를 선택하여 확대하고 CTRL-를 선택하여 축소하여 언제든지 텍스트의 크기를 늘리거나 줄일 수 있습니다. (터치스크린 기술은 사용할 수 없습니다.) 편의 지원이 필요하다는 것을 증명할 수 있는 응시자는 [해당 프로그램에](https://www.pearsonvue.com/accommodations/select-program.asp)서 직접 특별편의를 요청할 수도 있습니다.

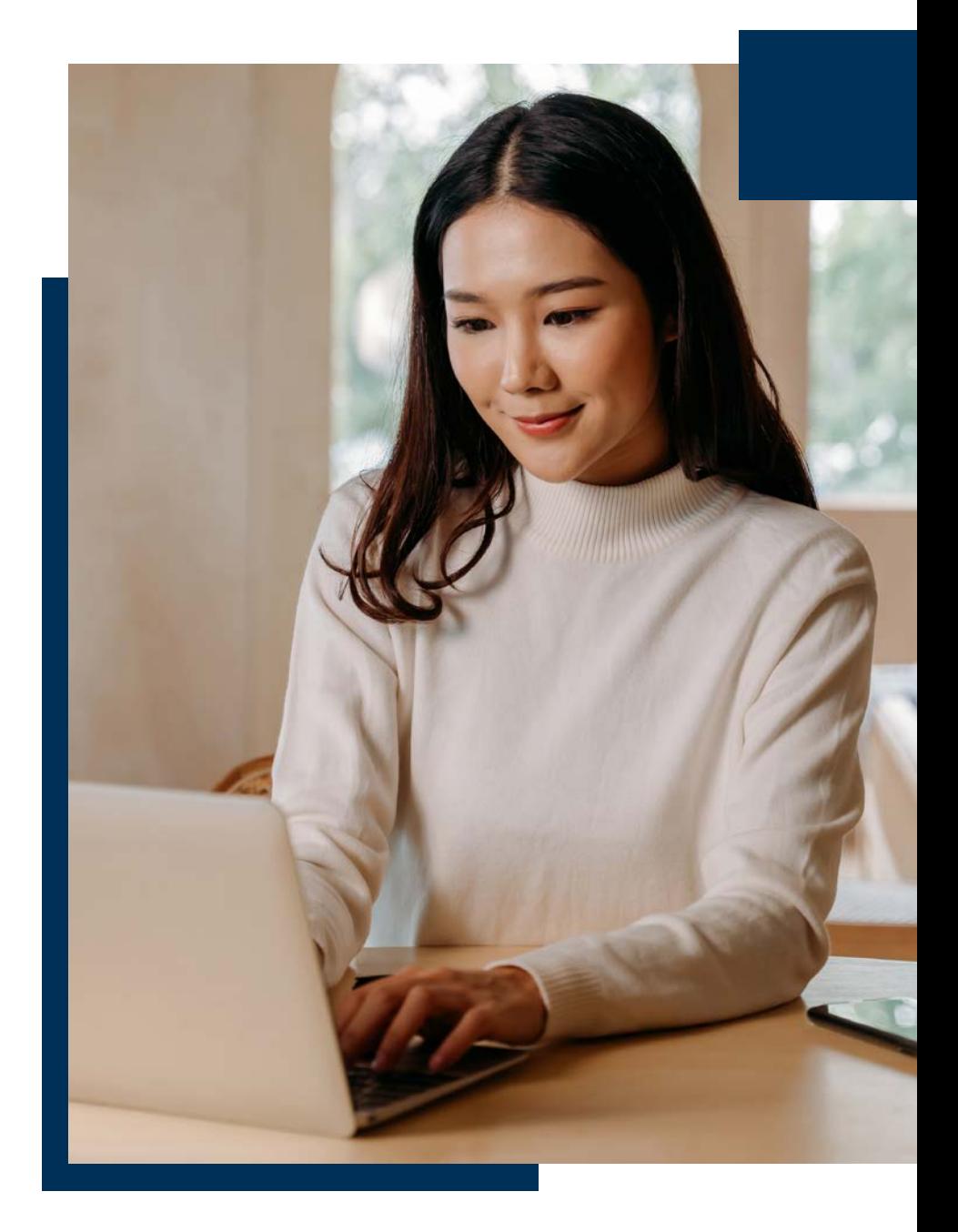

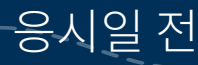

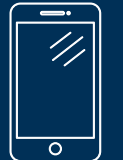

#### <span id="page-10-0"></span>**휴대폰 사용.**

시험을 체크인하는 동안 그리고/또는 기술적인 문제가 발생한 경우에는 휴대폰을 사용할 수 있습니다. 전화 받기, Pearson VUE 감독관 이외의 사람과 대화하기, 문자 보내기, 앱 사용 등 휴대전화를 전술한 사항을 포함하지만 이에 국한되지는 않는 기타 용도로 사용하면 시험이 취소/종료될 수 있습니다.

#### **• 휴대전화 보관:**

- 시험이 시작되면 시험을 보고 있는 방에 휴대폰을 두되 손이 닿지 않는 곳에 두세요. **응시자님의 휴대폰은 시험 응시 공간에 둘 수 없습니다.** 바닥이나 책상 또는 테이블 밑에 둘 것을 권장합니다.

#### **• 전화 받기:**

- 시험 중에 전화벨이 울리면 전화를 건 사람을 확인하는 것만 할 수 있습니다. 이를 위해 휴대폰에 가까이 갈 수 있으나 **웹캠 화면 안에 머물러** 응시자님이 휴대폰에 접근하는 것을 감독관이 볼 수 있도록 해야 합니다.
- 감독관이 여러분에게 연락하는 경우 번호는 617-379-0635로 표시되며 또는 연락처는 Pearson VUE라고 표시될 수도 있습니다. 이러한 전화번호나 연락처가 표시되면 전화를 받으시기 바랍니다.
- 감독관과의 대화하는 것 이외의 휴대전화 사용은 엄격히 금지되며 시험이 취소될 수 있습니다. 전화벨이 울리지만 Pearson VUE에서 온 전화가 아닌 경우, **전화를 받지 마십시오.**

#### **• 외부로 전화걸기**

- 어떤 경우에도 전화는 거실 수 없습니다.
- 시험 중에 도움이 필요하면 OnVUE의 "손들기" 기능을 사용하여 감독관에게 연락하십시오.
- OnVUE 연결이 끊어졌거나 시험 후 Pearson VUE 지원팀에 연락하려면 프로그램의 [온라인 테스트 페이지](https://home.pearsonvue.com/Test-takers/OnVUE-online-proctoring/View-all.aspx)에 있는 채팅 기능을 사용하십시오.

#### **• 휴대전화 무음 설정:**

- 시험이 시작된 후 전화기를 무음으로 바꿔야 하는 경우, 먼저 감독관에게 알리고 알림을 무음으로 바꾸기 위해서만 전화기를 사용하고 있음을 감독관이 인식할 때까지 기다렸다가 무음으로 바꾸십시오.
- 휴대전화를 무음으로 설정한 후에는 손이 닿지 않는 장소로 휴대전화를 다시 옮겨주십시요.

#### **• 기타 알림:**

- 시험 주관사에서는 시험 중에 문자를 보내지 않습니다. 문자 알림을 받으면 알림을 무시하고 테스트를 계속하십시오.
- 휴대전화에서 알람이 울리면 먼저 감독관에게 알린 다음 알람을 끄기 위해서만 휴대전화를 이용하고 있음을 감독관이 인식할 때까지 기다렸다가 알람을 끄십시오.
- 알람이나 알림을 무음으로 바꾼 후에는 손이 닿지 않는 장소로 휴대전화를 다시 옮겨주십시요.

**화이트보드 사용.** 일부 프로그램에서는 시험 중 필기를 위해 내장된 전자 화이트보드 기능을 사용할 수 있습니다. 여기를 [클릭](https://home.pearsonvue.com/Standalone-pages/Whiteboard.aspx)하면 화이트보드에 자세히 알아보고 사용법을 연습할 수 있습니다.

**테스트 문항.** 시험 문제 또는 시험 답안을 복사/붙여넣기 또는 기억하려고 해서는 안 되며, 타인과 시험 문제 또는 답안을 공유하거나 논의할 수 없습니다.

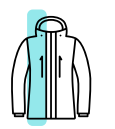

#### **착용 금지 물품**

**의류 및 액세서리.** 시험을 치르는 동안은 반드시 옷을 완전히 갖춰 입어야 합니다. 시험 중에는 다음을 착용할 수 없습니다.

• 코트 또는 재킷

• 너비가 ¼인치(½센티미터)보다 큰 머리핀 또는 머리클립 시험을 치르는 동안 머리 스카프, 헤어 랩, 캡 모자(예: 야구 모자), 챙이 있는 모자(예: 중절모) 및 종교 의상을 착용할 수 있습니다. 일반적으로 감독관에게 계속 보일 수 있다면 모든 종류의 머리 덮개와 모자종류는 허용됩니다.

**간식, 흡연 등 휴식.** 프로그램에서 허용하지 않는 한 시험 중에 휴식을 취할 수 없습니다. 휴식시간이 허용되는지 혹은 허용되지 않는지, 몇 회의 휴식시간이 허용되는지, 한 번에 얼마동안 쉴 수 있는지 등을 알아보기 위해서는 테스트 프로그램의 [온라인 테스트 페이지](https://home.pearsonvue.com/Test-takers/OnVUE-online-proctoring/View-all.aspx)를 확인하십시오

- 해당 테스트에 예정된 **휴식시간이 포함된 경우,** 휴식을 취하게 되면 적당한 시간에 컴퓨터 적절한 지시사항이 나타납니다. 예정된 휴식을 시작하려면 제공된 절차를 따르십시오. 그렇게 하지 않거나 **예정에 없던** 휴식을 취하거나 휴식을 허용하지 않는 시험 중에 휴식을 취하면 시험이 취소됩니다.
- 시험시간 중 허가 없이도 사용할 수 있는 편의 보조 기구 및 의약품을 제외하고는, 휴식 시간 동안 미리 보관되어 있는 개인소지품을 사용하시려면 먼저 해당 시험 프로그램 정책을 검토하십시오. [시험 프로그램에서](https://home.pearsonvue.com/Test-takers/OnVUE-online-proctoring/View-all.aspx) 허용하지 않는 한, 휴식 시간 동안 휴대폰, 시계, 시험 노트 또는 [학습 가이드](https://home.pearsonvue.com/Test-takers/Accommodations/Pearson-VUE-Comfort-Aid-List-PDF.aspx)를 사용할 수 없습니다.
- 식사, 흡연, 음주. 용기에 담겨 있는 음료는 허용되지만, 시험 중에는 휴식이 허용되지 않을 수도 있으므로 적절히 계획하십시오. 음식을 먹거나, 껌을 씹거나, 담배를 피우거나 기타 담배 제품은 사용할 수 없습니다.

#### <span id="page-12-0"></span>(3) 응시 일자와 시간 정하기 ا با با با با با<br>المراجع المراجع

모든 준비 작업을 완료하고 시험 요구 사항을 숙지했다면 시험 일정을 예약할 준비가 된 것입니다. 다음 두 위치 중 하나에서 시작합니다.

- 1. 테스트 주관사 웹페이지로 이동 제공된 단계를 따르십시오.
- 2. 테스트 프로그램의 [온라인 테스트 페이지에](https://home.pearsonvue.com/Test-takers/OnVUE-online-proctoring/View-all.aspx)서 (대부분의 응시자는 여기에서 시작함)— 본인의 계정에 로그인하고 응시하려는 시험을 선택한 다음 "집 또는 사무실" 옵션을 선택하십시오. 그 다음은 화면의 지시사항에 따라 예약 프로세스를 완료하십시오.

시험 일정을 성공적으로 예약한 후에는 일정관련 세부 정보 및 기타 중요한 시험 당일에 관한 정보가 포함된 확인 이메일을 받게 됩니다.

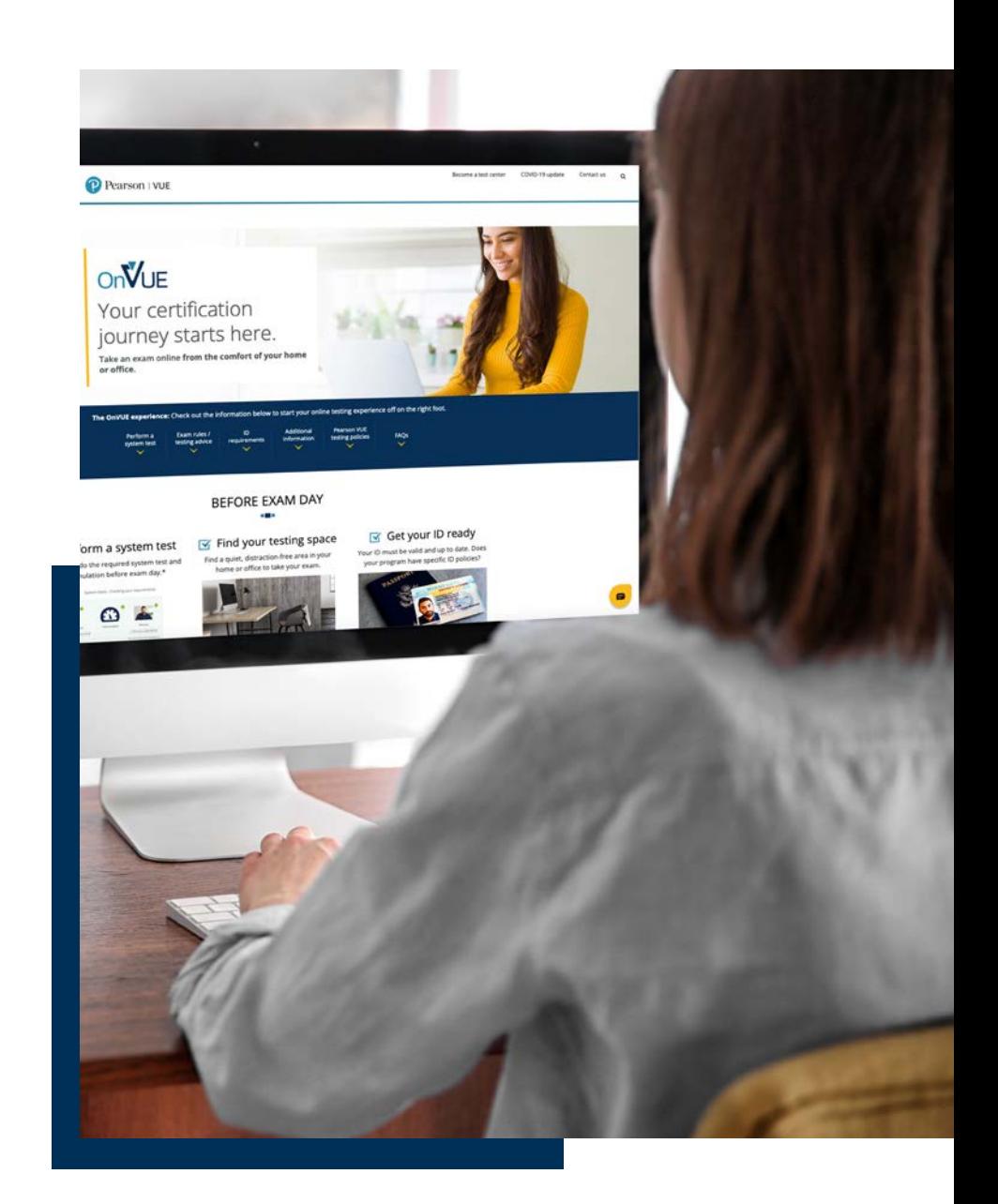

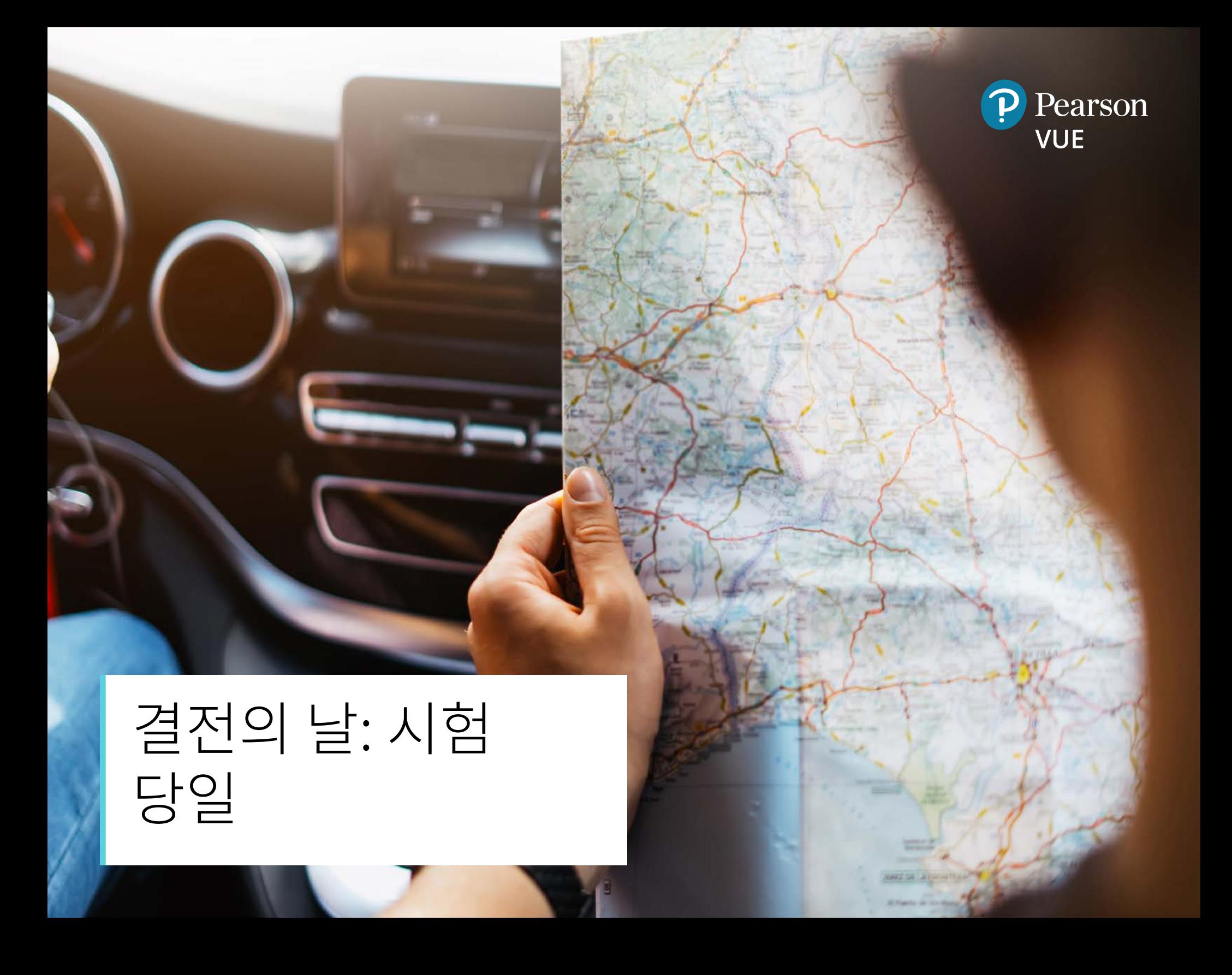

시험 당일 여러분은 이제 본인의 장비가 OnVUE와 함께 작동하는지 확인했으며 모든 테스트 요구 사항을 숙지했습니다. 이제 시험을 치르실 준비가 끝났습니다!

### <span id="page-14-0"></span>체크인하기 전

예정된 날짜 및 시간에 안내원과 체크인을 진행하기 전에 가장 먼저 다음 사항을 확인하십시오.

- 컴퓨터와 인터넷은 시험 전에 실시한 시스템 테스트를 통과해야 합니다.
- 시험 공간은 여러 사람과 공유하지 않고 여러분 본인이 사용하는 개인적인 공간이면서 소음이나 주의를 산만하게 하는 요소가 없으며 시험을 준비하기 위해 사용했던 자료나 승인되지 않은 물건들이 전혀 없는 공간이어야 합니다([목록은 위 참조\)](#page-7-0).

신분증은 요구 사항을 충족해야 하며 체크인 시 보여줄 수 있도록 준비되어야 합니다다.

### 체크인

준비가 되면 본인의 예약 시간으로부터 30분 전~15분 후 사이에 체크인할 수 있습니다. 체크인 하는 절차는 다음과 같습니다.

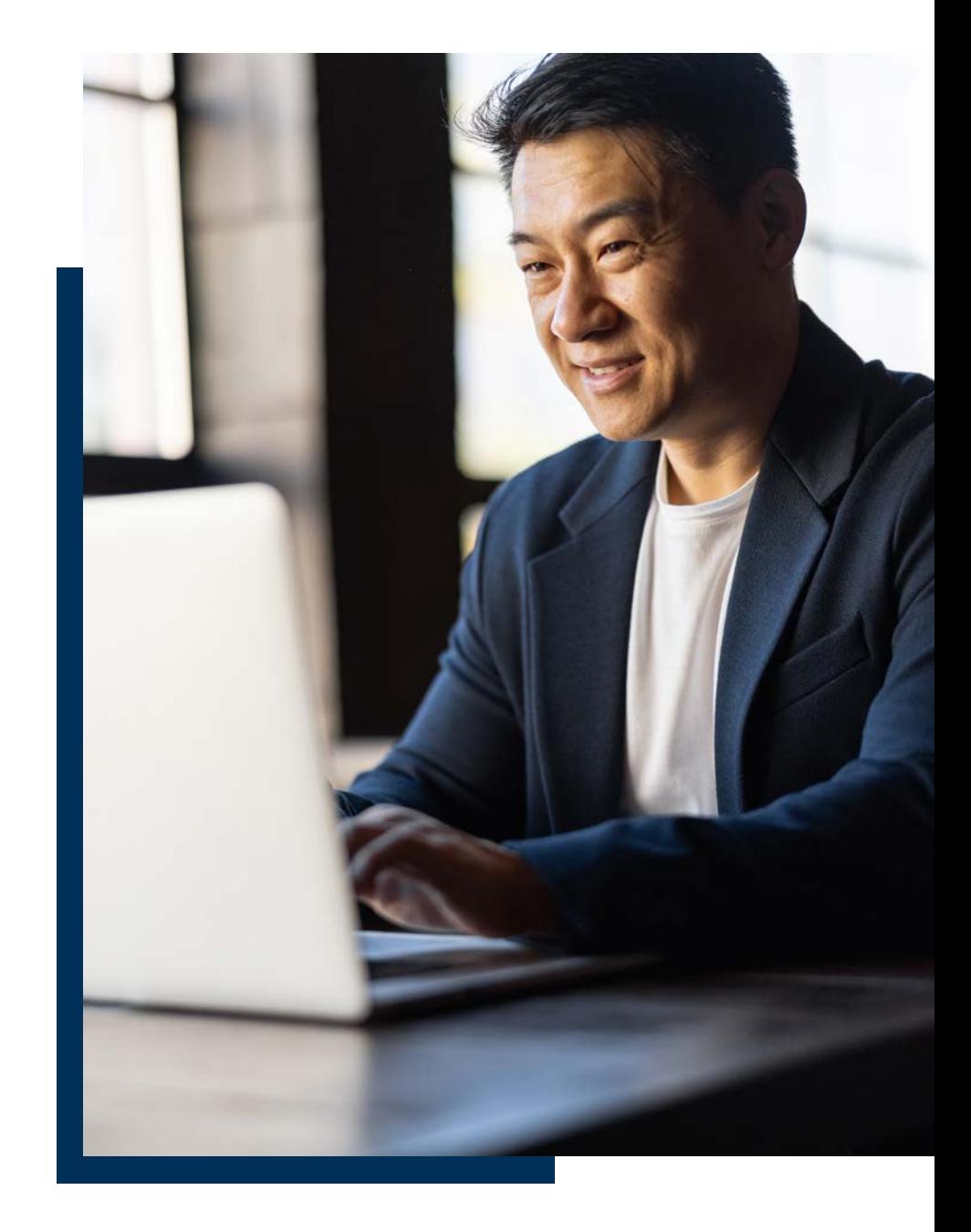

#### **로그인.**

시험에 체크인하려면 시험 일정을 예약할 때처럼 테스트 주관사의 외부 웹페이지나 프로그램의 [온라인 테스트 페이지에](https://home.pearsonvue.com/Test-takers/OnVUE-online-proctoring/View-all.aspx)서 로그인하십시오. 그런 다음 해당 시험을 찾고 **시험 시작** 버튼을 클릭하십시요.

- 액세스 코드가 표시되면 **액세스 코드 복사** 버튼을 클릭합니다. 액세스 코드는 OnVUE 시험 세션에 대한 고유 코드입니다.
- 최종 시스템 점검이 수행되고 OnVUE 애플리케이션을 다시 다운로드하게 됩니다. (이전에 다운로드한 OnVUE 버전은 삭제할 필요가 없습니다.)
- 소프트웨어를 실행하기 전에 컴퓨터에서 실행 중인 다른 모든 응용 프로그램을 종료하십시오. 그렇지 않으면 OnVUE에서 자동으로 이 작업을 시도하겠지만 이로 인해 시험 시작 과정이 순조롭게 진행되지 않을 수도 있습니다. 또한, 시험이 예상대로 로드되지 않을 수 있으며 응시료 환불을 못 받을 수도 있습니다. **팁:** 팝업/자동 알림 또는 메시지를 띄울 가능성이 있는 프로그램을 잊지 말고 미리 관리하십시오.
	- Microsoft Windows에서 작업 관리자에 액세스하려면 **Ctrl+Alt+Del**을 누르십시오.
	- Mac에서 강제 종료를 실행하려면 **Command+Option+Esc**를 누르십시오.
- OnVUE를 다운로드한 후 다른 애플리케이션을 모두 닫고 현재 화면이나 다운로드한 폴더에서 수동으로 다운로드한 프로그램을 실행해야 합니다. 보안상 자동으로 실행되지는 않습니다.

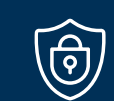

#### **부정행위자를 막기 위한 조치**

수고하셨습니다. 내용을 숙지하느라 고생하신 여러분 모두 시험에서 큰 수확을 거두시길 기원합니다. 유감스럽게도 부정행위나 출제 내용을 훔치는 방법을 찾는 분들이 있습니다. 이러한 시도는 모두 너무 흔하기 때문에 저희는 여러분의 노력과 시험 컨텐츠 모두를 보호하기 위한 조치를 취하고 있습니다. 이런 조치가 필요한 상황이 발생하면 안내원이 다음과 같은 사항을 요청할 수 있습니다.

- 귀에 Bluetooth 장치를 착용하지 않았다는 것을 증명하기 위해 양쪽 귀를 보여주십시오.
- 팔에 아무것도 적혀있지 않다는 것을 증명하기 위해 소매를 걷어 주십시오.
- 주머니에 아무것도 없는지 확인하기 위해 주머니를 비워주십시오.
- 체크인 또는 시험 중에 응시 공간을 360도 전체 스캔하여 주십시오.

**이해와 협조에 감사드립니다!**

**체크인 사진을 찍으십시오.** 

′⊙)∷ ს

시험을 시작하기 전에 여러분은 본인의 사진, 신분증 및 시험 장소를 제공해야 합니다. 휴대폰이 이러한 사진을 찍는데 제일 좋지만 웹캠을 사용할 수도 있습니다. 이 절차는 시스템이 안내할 것이며, 절차에는 다음이 포함됩니다.

- **얼굴 사진:** 본인이 시험에 응시하는지 확인하기 위해 얼굴 사진을 신분증 사진과 비교합니다. 이 사진은 성적표에도 포함될 수 있습니다.
	- 밝은 조명을 사용하여 단색 배경 앞에서 얼굴 사진을 찍습니다.
	- 좋은 사진을 얻기 위해 필요한 조정 사항이 스크린에 나옵니다. 해당 지침을 따르기만 하면 됩니다.
- **신분증 사진:** 우리는 인공지능 프로그램과 안내원을 통해 신분증 및 신원 인증을 진행합니다. 참고: 시험 프로그램은 체크인 과정에서 사용되는 특정 신분증 요구 사항을 정의합니다. 이 과정은 변경될 수 없습니다.

여러분이 사용하시는 신분증 유형에 따라 다음과 같이 사진을 다르게 찍습니다.

- 운전면허증, 정부 발급 신분증 또는 기타 승인된 신분증: 네 모서리를 모두 포함하여 앞면과 뒷면을 캡처합니다.
- 여권: 네 모서리를 모두 포함하여 사진 페이지만 찍습니다

이미지가 흐리거나 이미지를 읽을 수 없는 경우 사진을 다시 찍으라는 메시지가 표시될 수 있습니다.

**중요사항:** 신분증과 일치하지 않는 경우 시험을 시작하지 못할 수도 있습니다. 또한 시험 일정을 변경할 수 없으며 응시료를 환불받지 못할 수도 있습니다.

**테스트 공간 사진:** 시험 장소의 사진 4장을 찍습니다. 이는 테스트 세션 동안 참고용으로, 품질 관리, 보안 및 감사 목적으로 사용되므로 가능한 한 가장 선명하게 찍으시기 바랍니다.

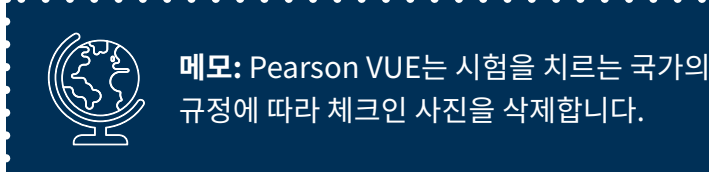

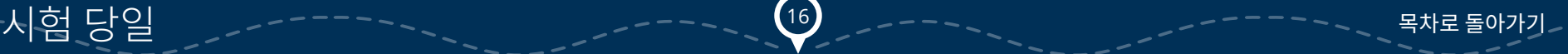

#### **이용 약관에 동의하십시오.**

시험 시작 전에 기밀 유지 동의서 또는 기타 보안 진술서를 제시받을 수 있습니다. 이 경우 지정된 시간 내에 문서의 약관을 읽고, 확인하고, 동의해야 합니다(적용되는 경우).

이것들에 동의하지 않으면 시험에 응시할 수 없으며 시험 응시료를 환불받지 못할 수도 있습니다. "거부(DECLINE)"을 선택하면 세션이 즉시 종료됩니다.

#### **시험 확인 후 시작하기**

체크인의 마지막 단계에서는 체크인하고 있는 시험이 본인이 응시하기 위해 등록한 시험인지 여부를 확인하게 됩니다. 이 작업을 완료하면 안내원이 시험 공간과 신분증이 요건을 충족하는지 확인한 다음 시험을 시작하게 됩니다.

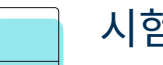

### <span id="page-17-0"></span>시험 시작하기

시험을 시작한 후에는 산만해지지 않고 문제에 집중하는 것이 가장 좋습니다. 여기까지 오셨으니 계속 진행하여 성공적으로 시험을 치르시길 바랍니다.

#### **주변환경과 행동에 관한 규칙을 준수하십시오.**

앞서 언급한 바와 같이 온라인 테스트 규칙은 여러분과 시험 컨텐츠를 모두 보호하기 위해 제정되었으며, 해당 규칙은 시험 내내 계속해서 준수해야 합니다. 규칙을 위반하면 안 좋은 결과를 초래하게 됩니다.

- 파괴적이거나 위협적이거나 부당한 행동 또는 특히 시험 규칙에 위배되는 행동은 시험을 종료하거나 시험 결과를 무효화하거나 향후 시험 응시 자격을 박탈할 수 있는 근거가 됩니다.
- 또한 다음과 같은 경우 시험 프로그램에서 상황에 따른 조치를 취할 수 있습니다.
	- 규칙을 지키지 않을 경우
	- 부정행위가 의심될 경우
	- 시험 공간을 요구사항에서 허용하지 않는 방식으로 변경하기 위해 컴퓨터를 조작할 경우

테스트 위반이 의심되는 경우, 시험을 모니터링하는 감독관이 개입하게 됩니다. 위반의 심각도에 따라 먼저 경고를 받고 위반 사항에 해당하는 정책에 대한 알림을 받을 수 있습니다. 행동이 계속되면 시험 세션이 취소될 수도 있습니다. **위반의 정도가 심각한 경우, 경고 없이 즉시 시험이 취소될 수도 있으니 주의하시기 바랍니다.**

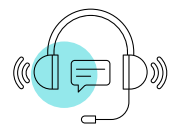

#### **시험 도중에 도움을 받는 방법**

시험 도중에 질문 혹은 우려가 있거나 또는 이미 문제가 발생한 경우에는 채팅 아이콘을 클릭하면 감독관이 도와드립니다.

- 시험 도중에 고객 서비스에 연락하는 행위는 규칙 위반이므로 휴대전화는 사용하지 마십시오. 채팅 기능을 이용하는 것이 최선입니다.
- 감독관이 응답하지 않는다면 네트워크 연결에 문제가 있어서 감독관이 여러분에게 연락하지 못하는 상황일 수도 있습니다. 이 경우 체크인 시 사용한 OnVUE 다운로드 페이지에서 채팅을 이용하실 수 있습니다. OnVUE 연결이 완전히 끊어지면 해당 프로그램의 [온라인 테스트 페이지에](https://home.pearsonvue.com/Test-takers/OnVUE-online-proctoring/View-all.aspx) 있는 채팅 기능을 사용하십시오.

**메모:** 감독관은 시험 내용과 관련된 질문에 답할 수 없습니다. 만약 시험 내용과 관련하여 우려 사항이 있는 경우 감독관에게 케이스(case)를 작성하여 해당 내용을 기록하도록 요청하십시오.

<span id="page-18-0"></span>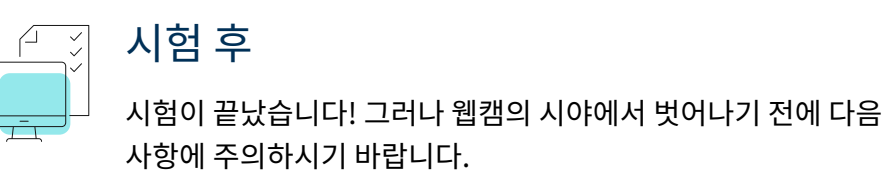

#### **시험 점수 확인 방법**

응시한 시험 유형에 따라 시험 프로그램에서 시험 점수를 즉시 확인할 수 있거나 시험을 완료했음을 나타내는 확인 알림을 수신할 수 있습니다. 모니터상에서 설문 조사에 답변을 작성을 부탁하는 메시지가 표시될 수도 있습니다만 본인이 원하실 경우에만 작성하시면 됩니다. 점수 확인 방법에 대한 자세한 내용은 해당 프로그램의 [온라인 테스트 페이지를](https://home.pearsonvue.com/Test-takers/OnVUE-online-proctoring/View-all.aspx) 참고하십시오.

#### **애플리케이션을 종료하기기**

시험을 마치면 프로그램을 닫고 OnVUE 애플리케이션을 종료하는 방법에 대한 정보가 표시됩니다. 이 단계를 정확하게 따라야 시험이 오류로 인해 취소되는 것을 방지할 수 있습니다.

**중요사항:** 프로그램을 완전히 종료하기 전에 카메라 시야를 벗어나면 감독관이 이를 테스트 위반으로 해석할 수 있습니다.

#### **테스트를 완료하지 못한 경우 해야 할 일**

 시간 초과 이외의 이유로 시험을 끝내지 못했다면, [해당 프로그램의 고객 서비스 팀에](https://home.pearsonvue.com/Test-takers/A-to-Z-program-list.aspx) 연락하셔서 지원을 받으십시오.

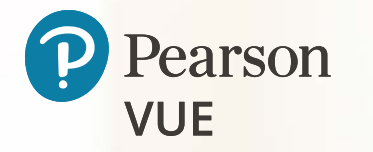

# 다른 질문이있으신가요?

사세안 성보는 <u>해당 프로그램 페이시</u>에 있는 FAQ를 확인하십시오.

원활하게 온라인 시험을 치르시길 기원합니다!

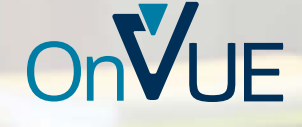